### STEP 1. COLLEGARSI AL SITO WEB DELL'ISTITUTO ALL'INDIRIZZO: **[WWW.OLIVETTI-ORTANOVA.IT](http://www.olivetti-ortanova.it/)**

### STEP 2. SCORRERE LA PAGINA INIZIALE DEL SITO FINO ALLA SEZIONE "LINK" SITUATA SULLA DESTRA IN BASSO RISPETTO ALLA HOME PAGE.

#### STEP 3. CLICCARE SUL SEGUENTE LINK:"**SISSIWEB (Registro Elettronico)"**

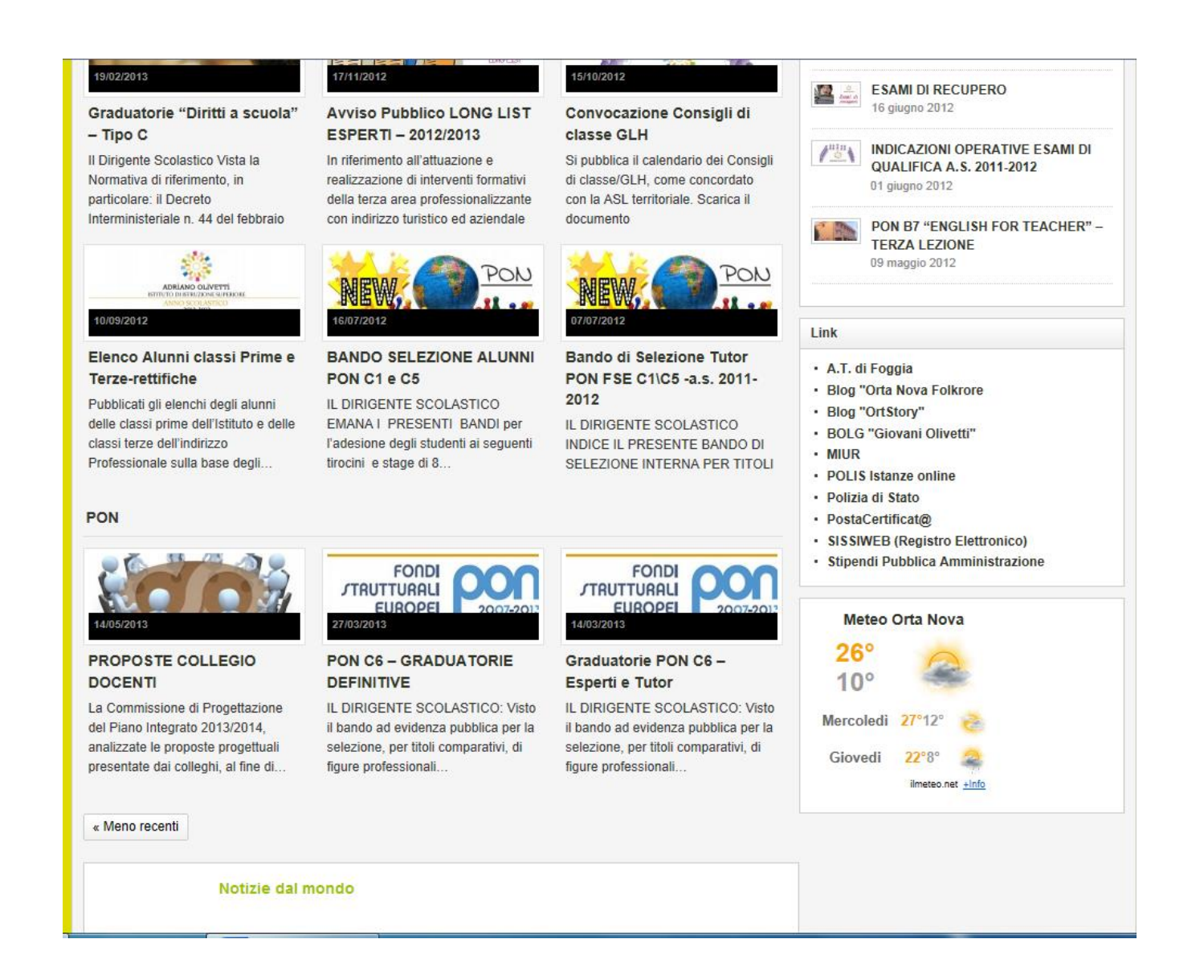

#### STEP 4. IN QUESTA SCHERMATA SCRIVERE IL NOME DEL NOSTRO ISTITUTO E CLICCARE SUL PULSANTE **SELEZIONA** , IN SEGUITO CLICARE SUL CODICE FISCALE DELLA NOSTRA SCUOLA SITUATO A DESTRA DELLA SCHERMATA N. 2

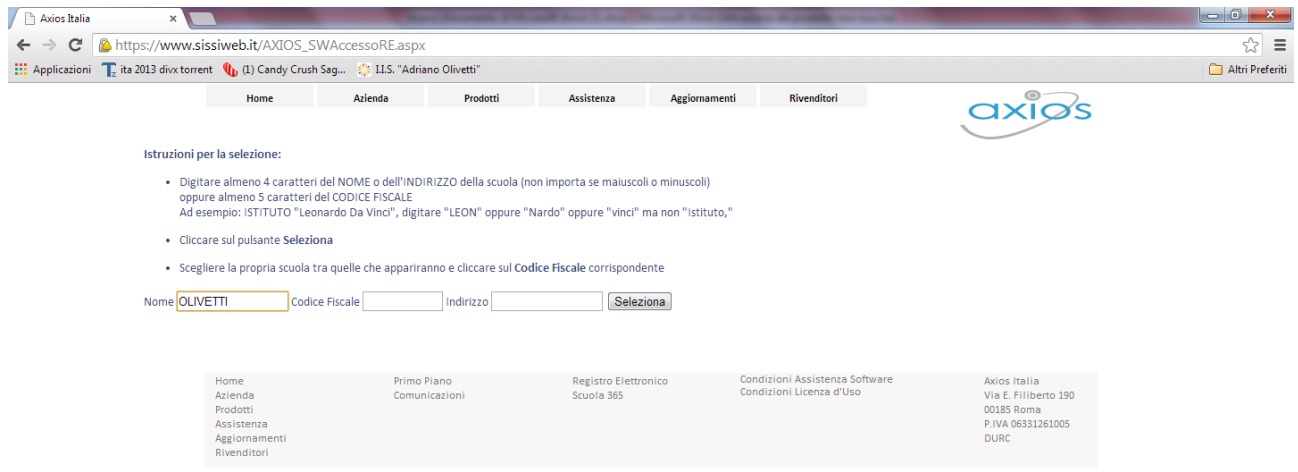

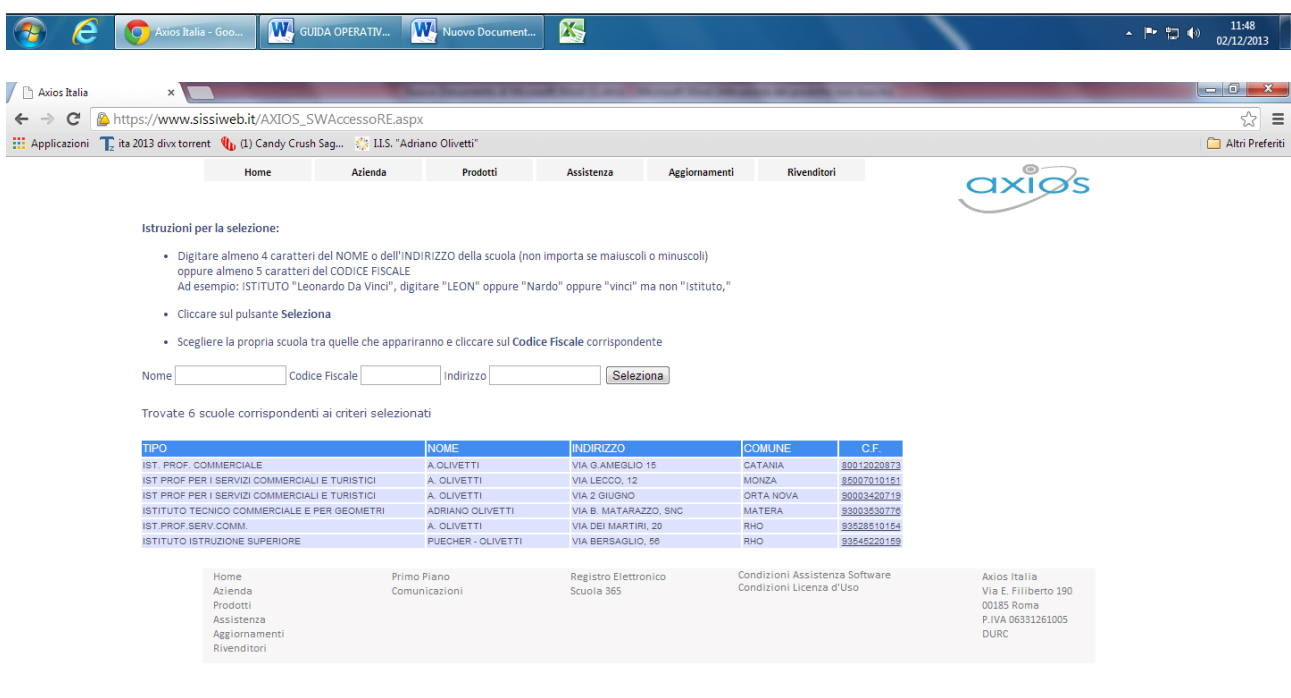

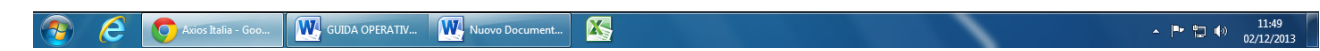

STEP 5. IN QUESTA SCHERMATA CLICCARE SULL'ICONA DEL REGISTRO ELETTRONICO INDICATA COME **RE**

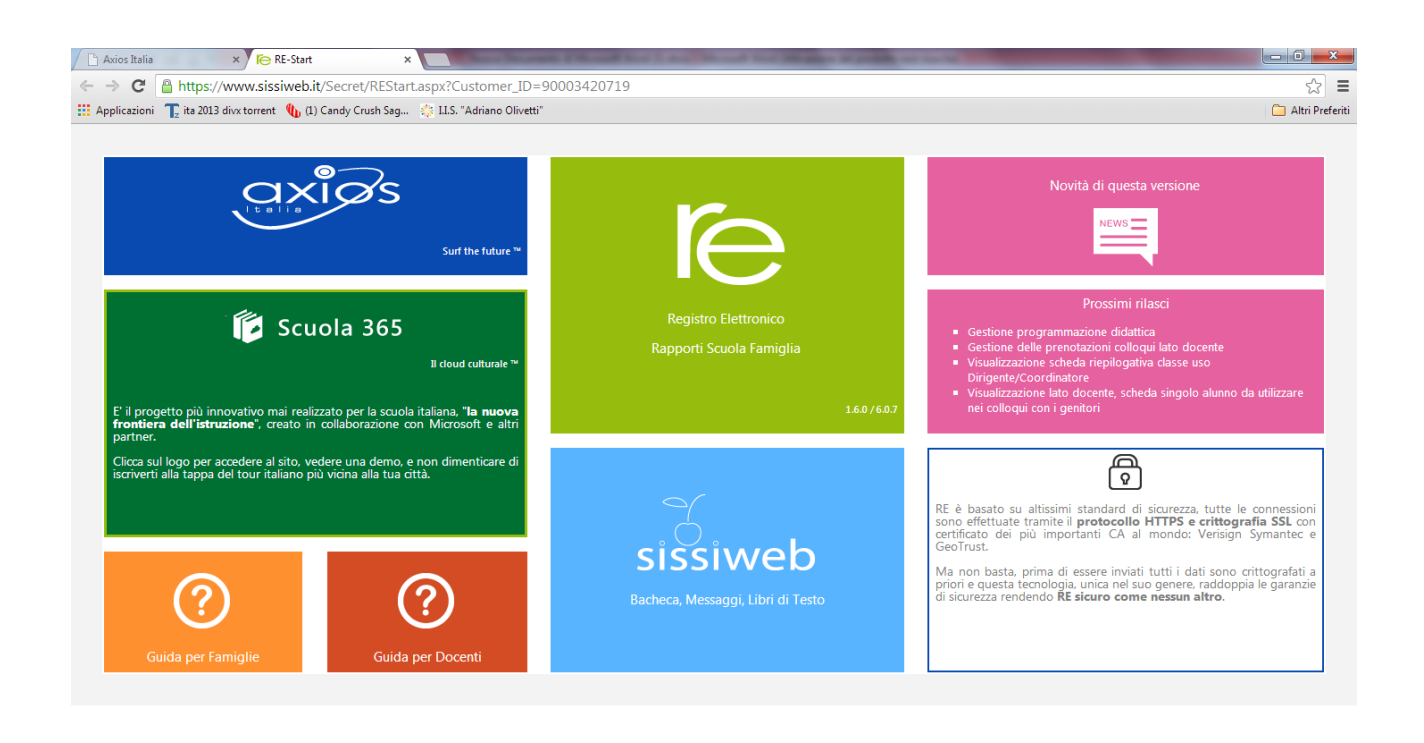

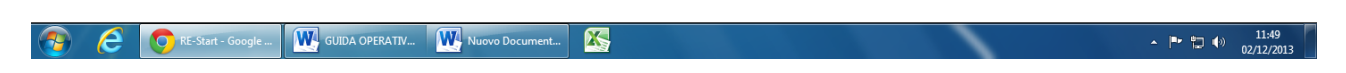

STEP 6. IN QUESTA SCHERMATA BISOGNA INSERIRE IL PROPRIO CODICE UTENTE E LA PROPRIA PASSWORD RICEVUTI DALL'ISTITUTO COME RICHIESTI DALLA SCHERMATA.

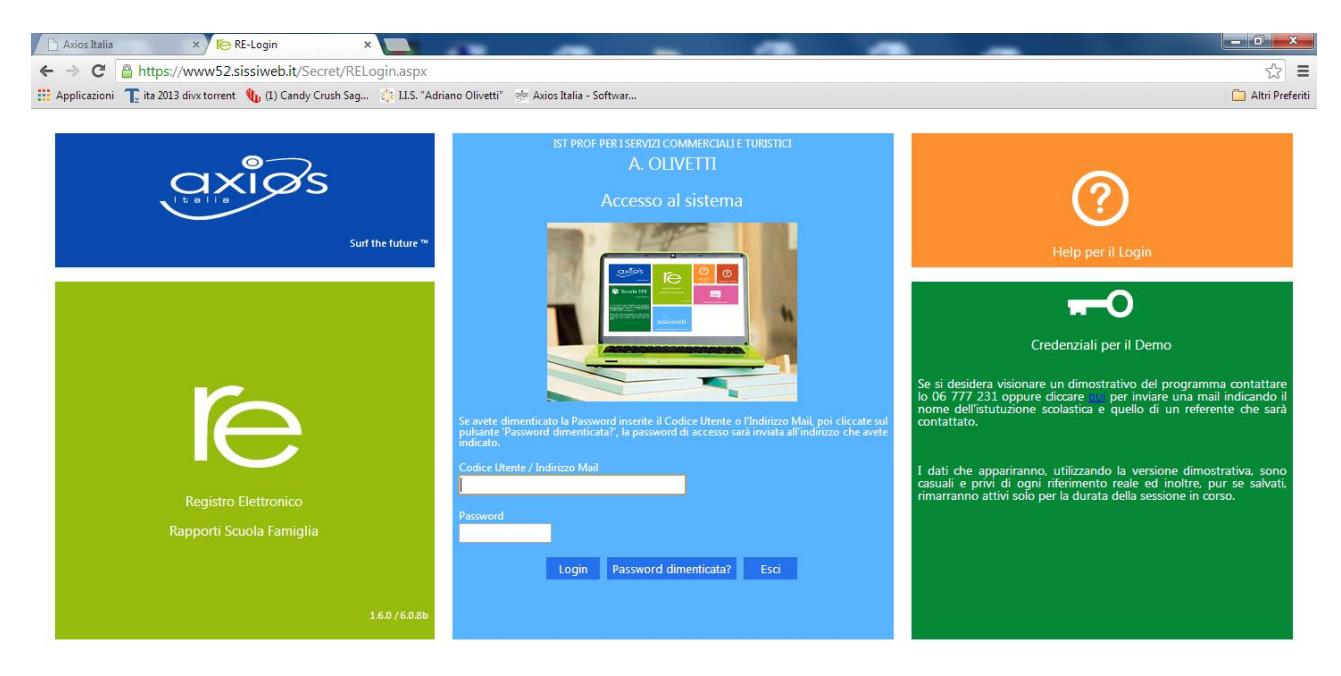

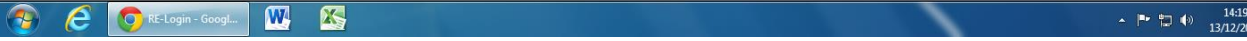

### STEP 7. SELEZIONARE L'ISTITUTO E LA CLASSE INTERESSATA DALLO SCRUTINIO NELL'APPOSITO MENU' A TENDINA.

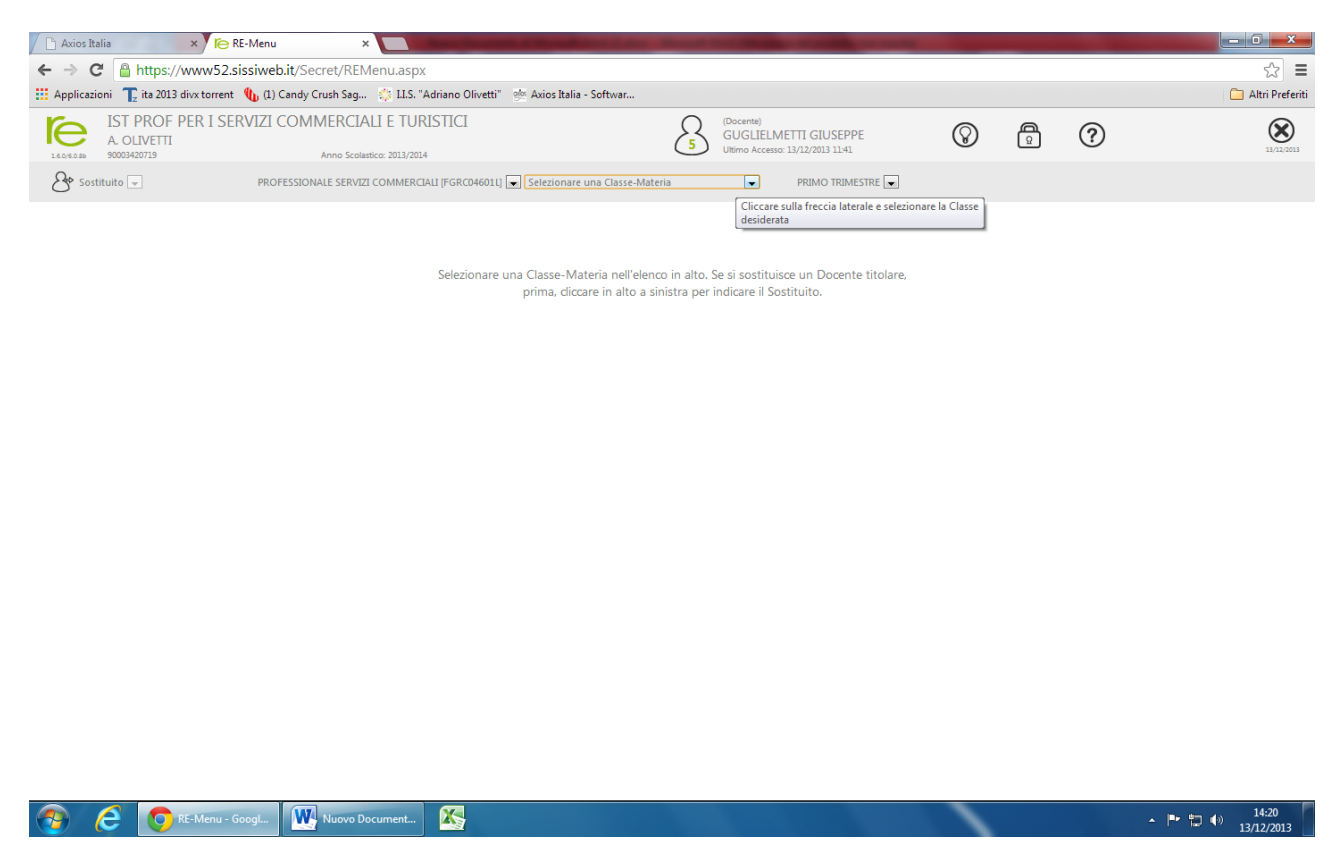

#### STEP 8. IN QUESTA SCHERMATA CLICCARE SULLA VOCE "VOTI PROPOSTI".

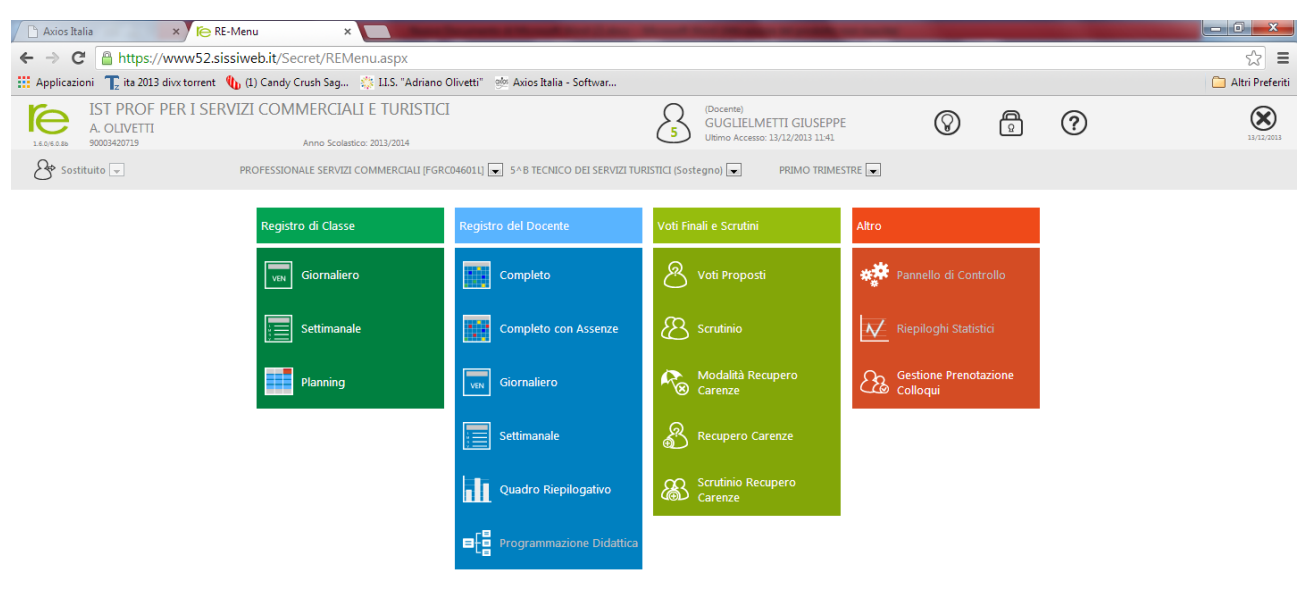

Cliccare sull'icona corrispondente alla funzione desiderata

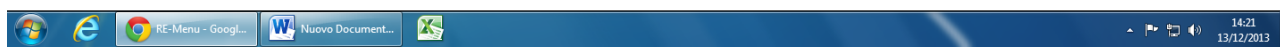

STEP 9. IN QUESTA SCHERMATA BISOGNA INSERIRE I DATI RELATIVI SOLO A VOTO UNICO FINALE DEL TRIMESTRE - ASSENZE TOTALI DEL PERIODO TRIMESTRE - IL DOCENTE PUO' INSERIRE IL PROPRIO VOTO DI COMPORTAMENTO PER ALUNNO. E' OBBLIGATORIO INSERIRE UN BREVE GIUDIZIO SINTETICO (MAX 1024 CAR.) CLICCANDO SULL'ICONA A FORMA DI MARTELLETTO E SUL PULSANTE SALVA..

#### **IMPORTANTE !!!**

#### ACCERTARSI AL TERMINE DELL'INSERIMENTO DEI DATI DI AVERLI SALVATI.

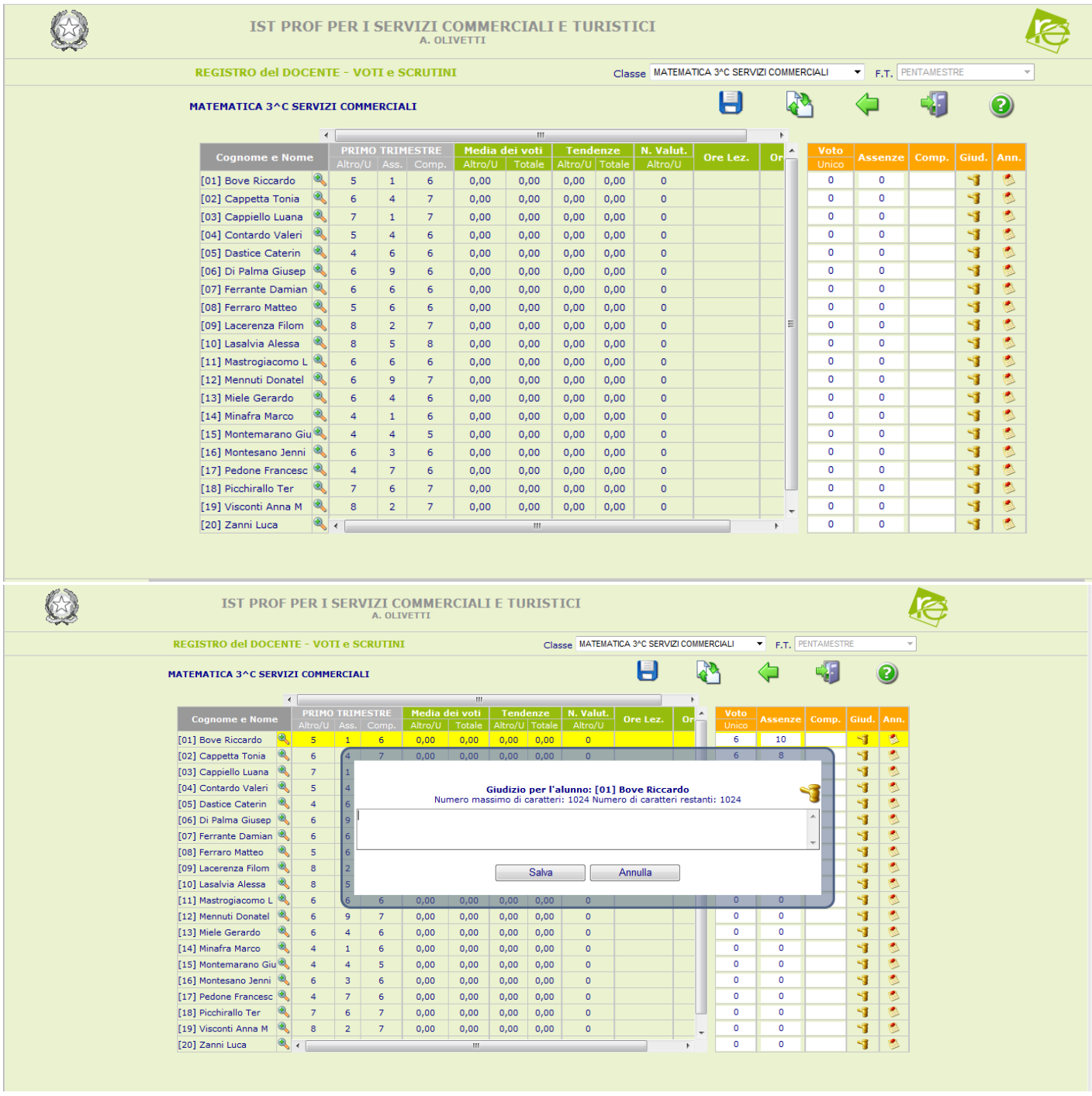